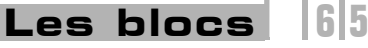

# **Les blocs** Introduction

Après avoir créé votre document, vous allez maintenant pouvoir créer des "conteneurs" pour le texte et pour les images. Ces conteneurs sont nommés "bloc de texte" et "bloc graphique". Vous allez les créer, pour ensuite pouvoir les modifier à volonté. Les blocs de texte peuvent être isolés pour créer des titres, par exemple, ou reliés entre eux pour créer des articles. Les blocs graphiques pourront contenir des images et peuvent être "habillés" par des blocs de texte, c'est-à-dire que le texte se place autour de l'image.

## Créer des blocs

Créer des blocs de texte

- $\pm$  Dans le panneau d'outils, sélectionnez l'outil **Texte**  $\boxed{\Gamma}$ .
- $\Xi$  Faites un cliqué-glissé en diagonale sur la page, d'en haut à gauche vers en bas à droite.

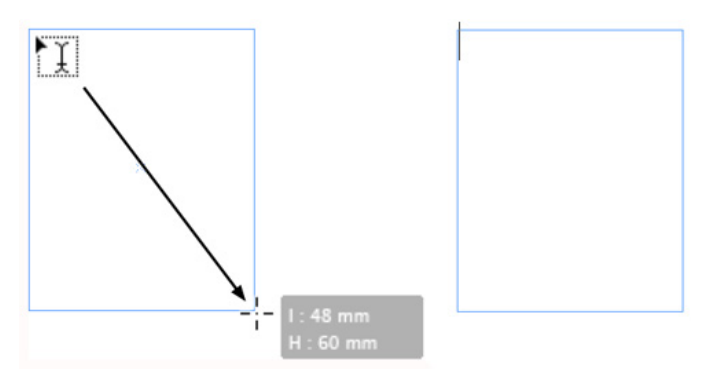

*Le bloc est créé et le point d'insertion clignote dedans, en attente de contenu.*

*Quand vous effectuez votre cliqué-glissé, InDesign affiche un cartouche gris dans lequel se trouvent la largeur (l) et la hauteur (H) du bloc que vous créez.*

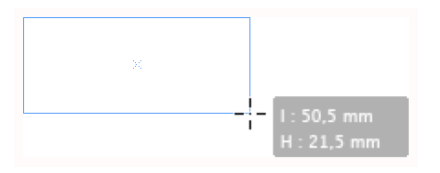

## Créer des blocs graphiques manuels

- $\Xi$  Dans le panneau d'outils, sélectionnez l'outil **Bloc rectangulaire**  $\boxtimes$
- $\Box$  Puis procédez comme pour les blocs de texte.

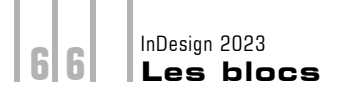

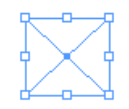

*Une fois créé, le bloc graphique apparaît sélectionné avec ses poignées visibles et une croix en fond de bloc.*

### Créer des blocs graphiques paramétrés

*Vous pouvez déterminer les dimensions des blocs graphiques dès leur création.*

 $\Box$  Sélectionnez l'outil **Bloc rectangulaire** dans le panneau d'outils et cliquez là où doit apparaître le coin supérieur gauche du bloc.

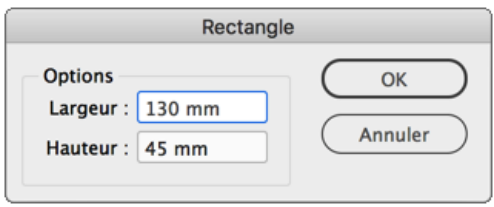

**i** Dans les zones d'édition Largeur et Hauteur, saisissez les valeurs souhaitées. Notez bien que vous pouvez choisir l'unité que vous souhaitez : pt, mm, cm...

### Utiliser les contraintes de repères

*Si vous avez inséré des repères de page ou une grille et activé le magnétisme, votre bloc sera alors "attiré" par ces repères.*

- **E** Si vous souhaitez créer un bloc carré, créez le bloc comme précédemment tout en maintenant appuyée la touche  $\boxed{\hat{x}}$ .
- <sup>1</sup> Si vous souhaitez créer un bloc depuis son centre, créez le bloc comme précédemment tout en maintenant appuyée la touche  $\equiv$  (Mac) ou  $\frac{\text{Alt}}{\text{Alt}}$  (PC).
- $\Xi$  Enfin, pour créer un bloc carré et centré, maintenez les touches  $\Omega$  et  $\Xi$  (Mac) ou  $[At]$   $[PC]$ .

## Masquer et afficher le contour des blocs

*Quand vous avez créé un bloc, le tracé de son contour apparaît.*

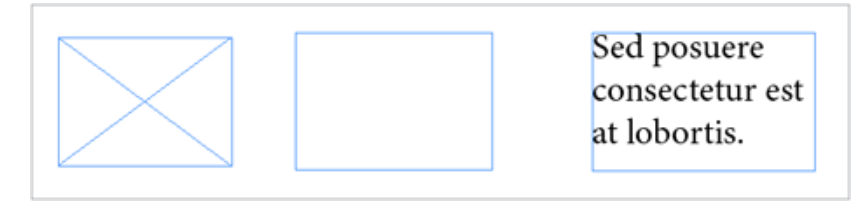

 $\Box$  Pour masquer le contour des blocs, dans le menu Affichage - Extras, choisissez Masquer le contour du bloc.

*Les contours sont masqués :*

Sed posuere consectetur est at lobortis.

### Créer des blocs en grille

*Vous pouvez créer une grille de blocs en une seule manipulation.*

- **E** Sélectionnez un outil de création : **Rectangle** ou autre.
- $\exists$  Faites un cliqué-glissé pour déterminer la taille de la grille.
- $\Box$  Sans relâcher le bouton de la souris, appuyez sur la touche  $\Box$  pour augmenter le nombre de lignes et sur la touche  $\Box$  pour augmenter le nombre de colonnes.
- $\Xi$  Avec la touche  $\overline{\mathcal{B}}$  (Mac) ou C  $\overline{\text{CH}}$  (PC) et ces mêmes touches fléchées, vous augmentez ou diminuez l'espace entre les blocs (la gouttière).

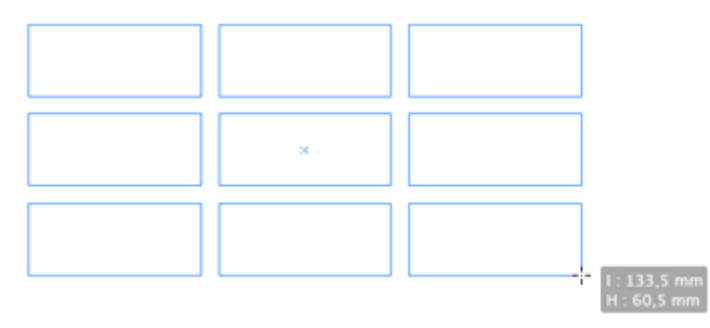

**E** Dès que vous lâchez le bouton de la souris, la grille de blocs est créée.

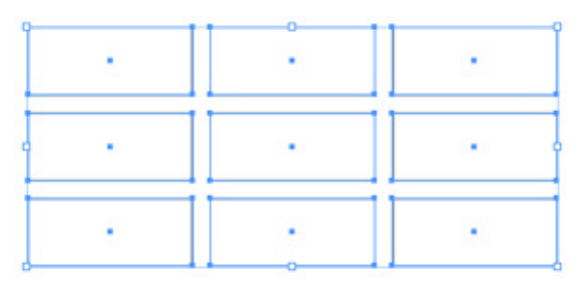

## Changer le type d'un bloc

#### Changer de contenu

*Si vous avez créé un bloc image au lieu d'un bloc texte par exemple, vous pouvez changer le type de ce bloc. Attention, il ne faut pas qu'il y ait un contenu texte ou image dans le bloc à modifier.*

 $\Box$  Sélectionnez le bloc dont il faut changer le type de contenu ; allez dans le menu Objet -Contenu et choisissez Image, Texte ou Non attribué.

#### Passer automatiquement à un bloc texte

 $\pm$  Dans le cas où vous avez créé un bloc image ou un rectangle, quand vous cliquez dessus avec l'outil Texte, vous pouvez passer automatiquement à un bloc texte. Pour ce faire, dans les préférences de texte, l'option Conversion des blocs en blocs de texte avec l'outil Texte doit être cochée (Edition - Préférences - Texte) sous Windows ou InDesign - Préférences - Texte, sous MacOS.

## Sélectionner les blocs

- $\Box$  Dans le panneau d'outils, sélectionnez l'outil **Sélection**  $\blacktriangleright$  et cliquez sur le bloc à sélectionner.
- 日 Pour sélectionner plusieurs blocs proches, utilisez l'outil Sélection L et faites un cliqué-glissé pour "entourer" une partie des blocs à sélectionner.
- $\Xi$  Pour ajouter un bloc à la sélection, appuyez et maintenez la touche  $\Omega$  enfoncée et cliquez sur un bloc non sélectionné.
- $\Xi$  Pour retirer un bloc de la sélection, appuyez et maintenez la touche  $\Omega$  enfoncée et cliquez sur un bloc sélectionné.
- **E** Pour sélectionner tous les blocs, ouvrez le menu **Edition** et choisissez **Tout sélectionner**.
- E Pour annuler la sélection des blocs, ouvrez le menu **Edition** et choisissez **Tout** désélectionner.

### Les repères commentés

#### Principe

*Lorsque vous avez déjà créé des blocs, InDesign repère leurs côtés et vous signale un alignement sur un des côtés des deux blocs ou une largeur, hauteur identique.*

Đ Pour activer les repères commentés, dans le menu Affichage - Grilles et repères, activez l'élément Repères commentés afin qu'il soit coché.

## Alignement

*Quand vous créez un bloc image ou de dessin, si votre pointeur en croix est aligné sur un bloc déjà créé, il s'adjoint d'un petit triangle blanc.*

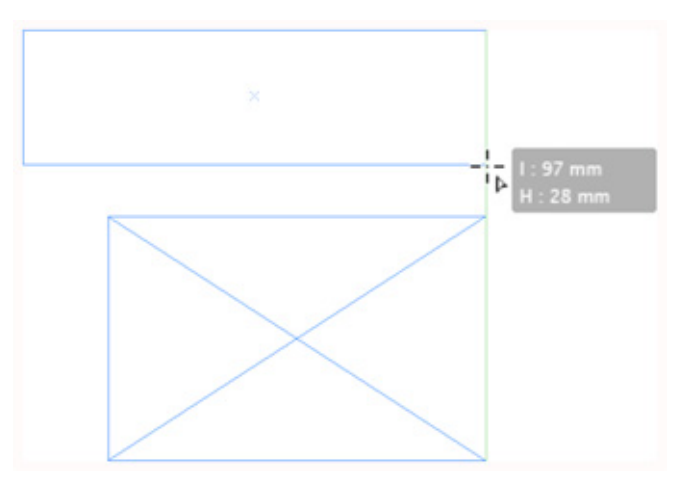

# Alignement et dimension identique

*Si le bloc que vous créez s'aligne avec un bloc existant et s'il a une largeur identique à un bloc déjà créé, InDesign vous le signale avec des repères commentés verts.*

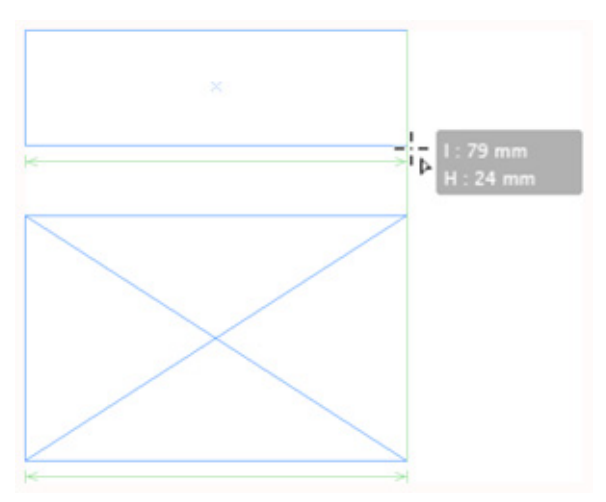

#### InDesign 2023 **Les blocs** 7 | 0

 $\Box$  Vous pouvez choisir le type de paramètres que doivent afficher les repères commentés. Dans les Préférences, choisissez Repères et table de montage. Dans la zone Options des repères commentés, choisissez ce qui doit être affiché.

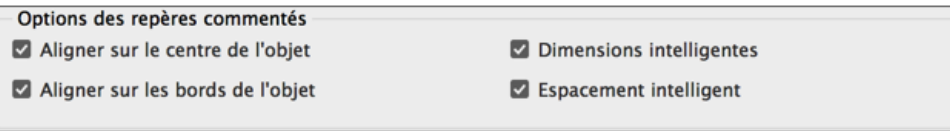

## Les modifications

Ce principe des repères commentés sera actif quand vous allez modifier vos blocs. Ce que nous allons voir dans les paragraphes suivants.

## Modifier les blocs

#### Déplacer manuellement un bloc

**F** Une fois le bloc créé, dans le panneau **Outils**, sélectionnez l'outil Sélection **A**, cliquez sur le bloc et glissez-le à l'endroit souhaité.

*Si vous maintenez la touche*  $\frac{6}{2}$  enfoncée, vous obtenez une contrainte à 45°.

*Là encore, quand vous déplacez le bloc à la souris, InDesign vous indique les positions horizontale X et verticale Y prises par le bloc.*

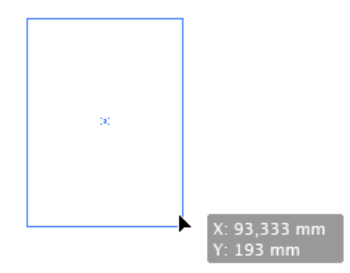

Déplacer un bloc à l'aide du clavier

 $\Box$  Vous pouvez utiliser les quatre touches fléchées  $\Box$ ,  $\Box$ ,  $\Box$  et  $\Box$ , pour déplacer un bloc sélectionné.

*La valeur de déplacement est indiquée dans les préférences.*

- $\Box$  Sous Mac, ouvrez le menu InDesign, sur PC, ouvrez le menu Edition, puis choisissez Préférences - Unités et incréments.
- $\pm$  Dans la zone Incréments clavier, dans le champ Touche curseur, saisissez la valeur souhaitée. Là encore, vous pouvez spécifier la valeur avec l'unité de votre choix, même si InDesign convertit l'unité en mm après votre saisie.

#### **Les blocs** 7 | 1

 $\%$  Pour déplacer un bloc en cours de création, alors que vous faites le cliqué-glissé pour créer le bloc, appuyez et maintenez la barre d'espace enfoncée et faites glisser le bloc par un cliqué-glissé pour le déplacer. Dès que vous lâchez la barre d'espace, vous continuez à tracer le bloc.

#### Positionner précisément un bloc

 $\Box$  Si vous souhaitez positionner le bloc à un endroit précis de votre page, sélectionnez-le

par un clic avec l'outil **Sélection D**. Dans le panneau **Contrôle**, dans les zones d'édition X (position horizontale) et Y (position verticale), saisissez les valeurs souhaitées.

*Attention ces valeurs sont indiquées par rapport à l'origine 0 des règles et par rapport au point de référence du bloc. Ce point de référence est la petite case noire qui est par défaut active et située en haut à gauche dans le panneau Contrôle.*

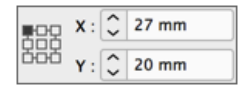

*Vous pouvez par un simple clic changer de point de contrôle. Dans cet exemple, nous avons changé le point de contrôle pour le point central du bloc : les valeurs sont aussitôt actualisées :*

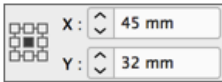

*Vous retrouvez ces informations dans le panneau Transformation, accessible depuis le menu Fenêtre puis Objet et mise en page.*

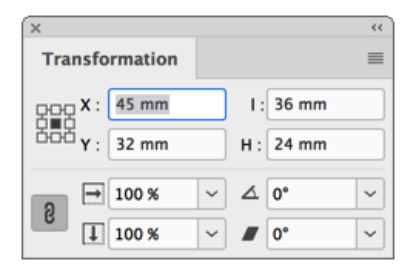

#### Définir le positionnement relatif d'un bloc

*Vous pouvez déplacer un bloc de manière relative, c'est-à-dire le déplacer de X millimètres (ou toute autre unité reconnue) par rapport à sa position actuelle.*

**I** Avec un bloc sélectionné, ouvrez le menu **Objet - Transformation** et choisissez Déplacement.

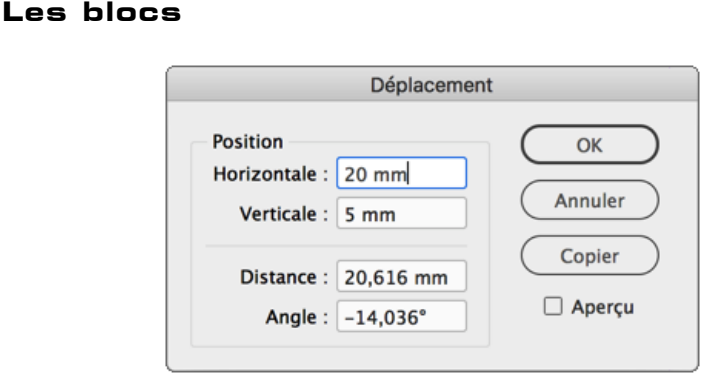

- **E** Saisissez les valeurs souhaitées dans les champs **Horizontale** et Verticale. Le champ Distance permet d'indiquer une valeur unique, liée à un angle. Sélectionnez l'option Apercu, pour visualiser le déplacement dans la page. Notez que le bouton Copier vous permet de faire une copie déplacée du bloc original.
- i Vous pouvez aussi effectuer un déplacement relatif avec des calculs dans le panneau Contrôle ou Transformation. Avec un bloc sélectionné, dans le panneau Contrôle (ou Transformation), dans les zones d'édition X ou Y, saisissez la valeur de déplacement voulue. Vous pouvez utiliser les opérateurs simples et mélanger les unités. Validez avec  $\overline{a}$  touche  $\overline{a}$ .

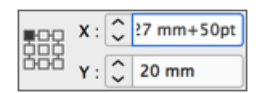

## Redimensionner manuellement un bloc

InDesign 2023

7 | 2

日 Sélectionnez un bloc (texte ou image) avec l'outil **Sélection D** : ses poignées apparaissent.

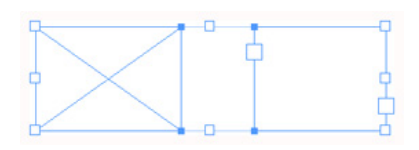

i Faites un cliqué-glissé sur l'une des poignées pour redimensionner le bloc. Si vous maintenez la touche  $\frac{6}{2}$  enfoncée, vous obtenez une contrainte à 45°.

### Redimensionner précisément un bloc

- $\Box$  Sélectionnez un bloc (texte ou image) avec l'outil Sélection  $\blacktriangleright$ .
- $\Xi$  Dans les zones d'édition I (pour largeur) et H (pour hauteur) du panneau Contrôle ou Transformation, saisissez les valeurs souhaitées.